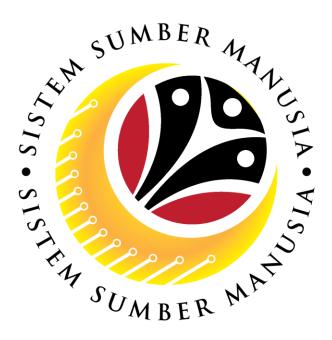

# SISTEM SUMBER MANUSIA

**User Guide** 

# Organizational Management for Back End User (SAP GUI)

# SAP Log On

VERSION: 1.0

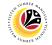

#### INTRODUCTION

This user guide acts as a reference for **Organizational Management Department Users** (back-end user) to manage **Organizational Management.** All Company and Individual names used in this user guide have been created for guidance on using SSM.

Where possible; user guide developers have attempted to avoid using actual Companies and Individuals; any similarities are coincidental.

Changes and updates to the system may lead to updates to the user guide from time to time.

Should you have any questions or require additional assistance with the user guide materials, please contact the **SSM Help Desk.** 

#### GLOSSARY

The following acronyms will be used frequently:

| Term    | Meaning                               |
|---------|---------------------------------------|
| SSM     | Sistem Sumber Manusia                 |
| SAP GUI | SAP Graphical User Interface/Back End |
| FIORI   | Front End/Web Portal                  |
| ESS     | Employee Self Service                 |
| MSS     | Manager Self Service                  |

#### FURTHER ASSISTANCE

Should you have any questions or require additional assistance with the user guide materials, please contact **SSM Help Desk** at **+673 238 2227** or e-mail at **ssm.helpdesk@dynamiktechnologies.com.bn**.

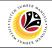

# **Table of Content**

| Topics                                           | Page      |
|--------------------------------------------------|-----------|
| Introduction                                     | 2         |
| Glossary                                         | 2         |
| Further Assistance                               | 2         |
| Log Into SAP and Password Reset                  | <u>4</u>  |
| Display SAP Transaction Code                     | <u>6</u>  |
| Organizing and Staffing Change Page via SAP Menu | <u>8</u>  |
| Add Transaction Code PPOME As Favourite          | <u>11</u> |

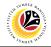

Log into SAP and Password Reset Backend User

- 1. Enter Employee's IC Number in User box
- 2. Enter the provided Password and click Enter on the keyboard

| ≡               |                                                                          | < 6   _ 🗗 × |
|-----------------|--------------------------------------------------------------------------|-------------|
| SAP             | SAP                                                                      |             |
| ~               | New password More ∨                                                      | Exit        |
| Client:         | 200 Information      I Welcome to SAP S/4 HANA 1909 - SSM Quality System | ÷           |
| * User          |                                                                          |             |
| * Password      |                                                                          |             |
| Logon Language: | EN Client 210 : Data Migration                                           |             |
|                 | Client 230 : Department Training                                         |             |
|                 |                                                                          |             |
|                 |                                                                          |             |
|                 |                                                                          |             |
|                 |                                                                          |             |
|                 |                                                                          |             |
|                 |                                                                          | ~           |
|                 |                                                                          | v           |
|                 |                                                                          |             |

Note: For first time log in, the system will automatically ask to change password

- 3. Enter new password
- 4. Click on 🗹

| =                                                                |                                                                                                    | > GHQ (1) 220 💌 🔊 🗎 🗖 🗙 |
|------------------------------------------------------------------|----------------------------------------------------------------------------------------------------|-------------------------|
| SAP                                                              |                                                                                                    | SAP                     |
| Vew password Mo                                                  | re V                                                                                                    | Exit                    |
| Client 220<br>*User: 012345678<br>> Passor<br>Logon Language: EN | Information II Welccome to SAP 5/4 HANA 1909 - SSM Quality System Client 220 : UAT Client 220 : UAT Client 220 : Training Client 220 : Department Training | 3                       |
|                                                                  |                                                                                                    |                         |
|                                                                  |                                                                                                    |                         |
|                                                                  |                                                                                                    |                         |
| Enter a new password                                             |                                                                                                    |                         |

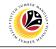

|                                           |                        |                | < 6   _ 7     |
|-------------------------------------------|------------------------|----------------|---------------|
| SAP                                       | S/                     | AP Easy Access |               |
| 谜 	☞ 🔬 뭑 Oth                              | r menu 🍂 🗷 Create role | More∽          | ପ୍ ପ୍⁺ 🗟 Exit |
| 🗅 Favorites                               |                        |                |               |
| SAP Menu                                  |                        |                |               |
| > 🗀 Connector for Multi-Bank Connectivity |                        |                |               |
| > 🗋 Office                                |                        |                |               |
| >  Cross-Application Components           |                        |                |               |
| > 🗀 Logistics                             |                        |                |               |
| > 🗋 Accounting                            |                        |                |               |
| > 🗋 Human Resources                       |                        |                |               |
| > 🗀 Information Systems                   |                        |                |               |
| > 🗀 Service                               |                        |                |               |
| > 🗀 Tools                                 |                        |                |               |
| > 🗀 WebClient UI Framework                |                        |                |               |
|                                           |                        |                |               |
|                                           |                        |                |               |
|                                           |                        |                |               |
|                                           |                        |                |               |
|                                           |                        |                |               |
|                                           |                        |                |               |
|                                           |                        |                |               |
|                                           |                        |                |               |
|                                           |                        |                |               |
|                                           |                        |                |               |
|                                           |                        |                |               |

Outcome: The SAP Easy Access page will appear after logging on.

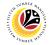

Display SAP B Transaction Code -

Backend User

#### The SAP Easy Access page will appear

| ≡                      |                      | < 6   _ 🗗 ×              |
|------------------------|----------------------|--------------------------|
| SAP                    | SAP Easy Access      |                          |
| 📃 🗹 🗷 🖻 🛃 Other menu 🖈 | I Create role More ∽ | Q, Q <sup>+</sup> 📅 Exit |
| Favorites   Favorites  |                      |                          |
|                        |                      |                          |
|                        |                      |                          |

By default, SAP does not show transaction's code.

| =                                                                                         | < 6   _ <b>7</b> ×                                                   |
|-------------------------------------------------------------------------------------------|----------------------------------------------------------------------|
| SAP Easy Access                                                                           |                                                                      |
| V 🗷 🖻 🔮 🗸 Other menu 🗚 🖾 Create role 🚺                                                    | Q, Q <sup>+</sup> ⊕ Exit                                             |
| Menu           □ Favorites         Edit           ✓ ☑ SAP Menu         Edit               | 2                                                                    |
| Connector for Multi-Bank Connectivity     Office     Extras                               | Administration information (Ctrl+Shift+F8)                           |
| Cross-Application Components     Di Logistics     Di Accounting                           | Assign users     Display documentation (Shift+F6)                    |
| > D Human Resources     SAP GUI setting       > D Information Systems     SAP GUI setting | gs and actions > Technical details (Shift+F11) Settings (Shift+F9) 3 |
| > 🗅 Service                                                                               | Set start transaction (Shift+F7)                                     |
| > 🗅 WebClient UI Framework                                                                |                                                                      |
|                                                                                           |                                                                      |
|                                                                                           |                                                                      |
|                                                                                           |                                                                      |
|                                                                                           |                                                                      |

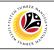

| To enable Transaction code:                                                    |                                                                                                    |                   |         |
|--------------------------------------------------------------------------------|----------------------------------------------------------------------------------------------------|-------------------|---------|
| 1. Click More ~                                                                |                                                                                                    |                   |         |
| 2. Click Extras                                                                |                                                                                                    |                   |         |
| 3. Select Settings (Shift+F9)                                                  |                                                                                                    |                   |         |
| =                                                                              |                                                                                                    | < 🔓               | _ 🗗 ×   |
| SAP                                                                            | SAP Easy Access                                                                                           |                   |         |
| V 🗷 🖝 📩 🖧 Other menu 🍂                                                         | I Create role More∼                                                                                       | Q, Q <sup>+</sup> | ම් Exit |
| Favorites                                                                      | E Settings ×                                                                                              |                   |         |
| Counting     Counting     Information Systems     Service     Tools            | Display Favorites at End of List<br>on not display menu, only display favorites<br>on ont display picture |                   |         |
| > T WebClient UI Framework                                                     | I splay Technical Names<br>5<br>✓ K ≶≣ #Ξ &                                                               |                   |         |
|                                                                                |                                                                                                    |                   |         |
|                                                                                |                                                                                                    |                   |         |
| 4. Tick 🗹 icon to Display Technic                                              | cal Names.                                                                                                |                   |         |
| <ul> <li>4. Tick ✓ icon to Display Technic</li> <li>5. Tick ✓ icon.</li> </ul> | cal Names.                                                                                                | _                 |         |
|                                                                                | cal Names.                                                                                                | < 6-              | _ @ ×   |
| 5. Tick 🗹 icon.                                                                | cal Names.                                                                                                | < 6               | _ = ×   |
| 5. Tick                                                                        |                                                                                                    |                   |         |
| 5. Tick icon.                                                                  | SAP Easy Access                                                                                           |                   |         |

Outcome: Transaction codes are now enabled.

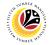

Organizing and<br/>Staffing ChangeBackend UserPage-

The SAP Easy Access page will appear

| =                                                                                                    |                       | < 6   _ 🗗 ×              |
|----------------------------------------------------------------------------------------------------|-----------------------|--------------------------|
| SAP                                                                                                    | SAP Easy Access       |                          |
| 📃 🗹 🖻 🖝 📩 🗸 Other menu                                                                                                    | ★ E Create role More~ | Q, Q <sup>+</sup> ⊕ Exit |
| Favorites      SAP Menu      Connector for Multi-Bank Connectivity      Office      Cross-Application Components      Logistics      Accounting      Human Resources      Information Systems      Service      Tools      WebClient UI Framework |                       |                          |
|                                                                                                    |                       |                          |
| On the SAP page, go to:                                                                                                    |                       |                          |
| 1. Click SAP Menu                                                                                                    |                       |                          |

| 2. Click Var Human Resources                                                                                                    |                                 |
|----------------------------------------------------------------------------------------------------|---------------------------------|
| =                                                                                                    | < 6   _ <b>3</b> ×              |
| SAP                                                                                                    | SAP Easy Access                 |
| E      A Other menu      Cre                                                                                                    | ate role More∨ Q Q <sup>+</sup> |
| C Office Cross-Application Components C Logistics                                                                                                    |                                 |
| Carl Accounting                                                                                                    |                                 |
| C Time Management     Payroll     SAP Learning Solution                                                                                                    |                                 |
| C Training and Event Management     C Training Needs Magnetic Action of the second second seco |                                 |
| C Organization and Staffing     C Organization and Staffing     PPOCE - Create     PPOCE - Change     PPOSE - Display                                                                                                    |                                 |
| S PPOSE - Display                                                                                                    |                                 |

| 3. Click $\sim$ $\Box$ Organization                                                                         | nal Plan                                              |                                                                                                    |                                                                                 |
|----------------------------------------------------------------------------------------------------|-------------------------------------------------------|----------------------------------------------------------------------------------------------------|---------------------------------------------------------------------------------|
| 4. Click                                                                                                    | and Staffing                                          |                                                                                                    |                                                                                 |
| 5. Under 🛛 🗸 🖄 Organizatio                                                                                  | n and Staffing                                        | , click on 🔅 PPOME - Change                                                                                                    |                                                                                 |
| =                                                                                                    |                                                       |                                                                                                    | > GHQ (1) 200 🗉 🗹 📜 🗃 🗙                                                         |
| < SAP                                                                                                    | Organiza                                              | ation and Staffing Change                                                                                                    |                                                                                 |
| v ∲ Q Mana v                                                                                                |                                                       |                                                                                                    | Exit                                                                            |
|                                                                                                    | (1.01.1990) + 3 Months                                |                                                                                                    |                                                                                 |
| > Corganizational unit                                                                                      | romont                                                |                                                                                                    | ^ ^                                                                             |
| > # Person                                                                                                  |                                                       | create your Organizational structure and Staff assignments for each organizational unit.                                                                                                    |                                                                                 |
| The user interface is divided into f                                                                        |                                                       |                                                                                                    |                                                                                 |
| These organizational object                                                                                 | ts can be transferred from here to the central area o | to find individual organizational objects. The results of this search are displayed in the Selection<br>of the screen, the Overview area, where they are displayed within their organizational environme<br>objects is displayed and can be edited in the detail area. | area.<br>mL                                                                     |
| Name Code Getting started:                                                                                  | _                                                     | Find Operation in the set                                                                                                    | Y.                                                                              |
| Using <i>Goto</i> -> <i>Change</i> View     If you have already created     If you have not already created | your enterprise's orga<br>ted your enterprise's c     | Find Organizational unit                                                                                                    | X double-clicking.<br>inal Plan -> Organization and Staff Assignment -> Create. |
| Beginning with a root organ<br>For more detailed documentation                                              | , choose:                                             |                                                                                                    |                                                                                 |
| Help -> Application help (ct     Help -> SAP Library -> Per                                                 | intext-related documer Wi<br>sonnel Management ->     | ith name: *                                                                                                    |                                                                                 |
|                                                                                                    |                                                       |                                                                                                    |                                                                                 |
|                                                                                                    | 4                                                     | Assigned: V                                                                                                    |                                                                                 |
|                                                                                                    |                                                       | to:                                                                                                    |                                                                                 |
|                                                                                                    |                                                       | Object:                                                                                                    |                                                                                 |
|                                                                                                    |                                                       | 7                                                                                                    | _                                                                               |
|                                                                                                    |                                                       | ✓ Find                                                                                                    | ×                                                                               |
|                                                                                                    |                                                       |                                                                                                    |                                                                                 |
|                                                                                                    |                                                       |                                                                                                    |                                                                                 |
|                                                                                                    |                                                       |                                                                                                    |                                                                                 |
|                                                                                                    |                                                       |                                                                                                    | ×                                                                               |
|                                                                                                    |                                                       |                                                                                                    |                                                                                 |
| V objects found View dotails                                                                                |                                                       |                                                                                                    | Save Continue Cancel                                                            |

Outcome: Organization and Staffing page will be displayed.

- 6. Click on V 
  Organizational unit
- 7. Click
- <sup>Find</sup> icon under Find Organizational unit.

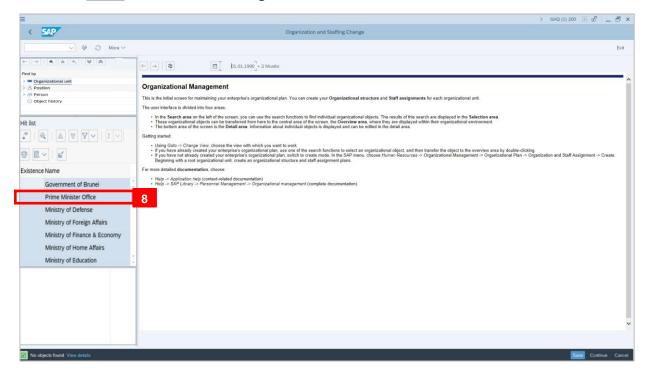

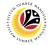

Outcome: List of ministries will be displayed.

8. Click on respective ministry.

| =                                                                             |                               |                        |                                 |                   | < 6   _ 5 ×       |
|-------------------------------------------------------------------------------|-------------------------------|------------------------|---------------------------------|-------------------|-------------------|
| < SAP                                                                         | Organization a                | and Staffing Change    |                                 |                   |                   |
| ✓ 6≱ C N                                                                      | More ∽                        |                        |                                 |                   | Exit              |
| $\leftarrow \rightarrow   \bigstar \bigstar \bigstar   \bigotimes \bigotimes$ |                               | 05.2021 + 3 Months     |                                 |                   | 0                 |
| Find by                                                                       |                               | V   🛃   🖶 Q            | (* 건 건   몳                      | E C               |                   |
| ✓ ■ Organizational unit                                                       | Staff assignments (structure) | Code                   | ID                              | Relationship text | Chief             |
| Q Free search                                                                 | V Prime Minister Office       | SA                     | O 10000001                      |                   | A perso           |
| Q Search Term                                                                 | Pegawai Pentadbir Kanan       | SA101                  | S 30000484                      | Incorporates      |                   |
| Q Structure Search                                                            | > 🚔 3 personnel               | 3 personnel            | S 30000607                      | Incorporates      |                   |
| Q Object History                                                              | -                             | $\langle \rangle$      |                                 |                   |                   |
| Hit list                                                                      |                               | 🗄 Details for Organiza | ational unit Prime Minister Off | ice               |                   |
|                                                                               | ✓ Basic data ✓ Structure Info |                        |                                 |                   |                   |
|                                                                               |                               |                        |                                 |                   |                   |
| Existence Name                                                                |                               |                        |                                 |                   |                   |
| Government of Brunei                                                          | ×                             |                        | Record: 1                       | Valid from:       | 01.01.2021        |
| Prime Minister Office                                                         |                               |                        | from: 1                         | To:               | 31.12.9999        |
| Ministry of Defense                                                           | Org Unit Level: 2             | Minister Office        |                                 |                   |                   |
| Ministry of Foreign Affairs                                                   |                               |                        |                                 |                   |                   |
| Ministry of Finance & Economy                                                 |                               |                        |                                 |                   |                   |
| Ministry of Home Affairs                                                      |                               |                        |                                 |                   |                   |
| Ministry of Education                                                         |                               |                        |                                 |                   | Û                 |
|                                                                               |                               |                        |                                 |                   |                   |
|                                                                               |                               |                        |                                 | Save              | e Continue Cancel |

Outcome: New Organization and Staffing Change page will be displayed.

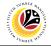

Add Transaction Code PPOME As Favourite Backend User

The SAP Easy Access page will appear

| ≡                                                                                                    |                     | < 6   _ 🗗 ×                |
|----------------------------------------------------------------------------------------------------|---------------------|----------------------------|
| SAP                                                                                                    | SAP Easy Access     |                            |
| 🚬 🗹 🖻 🖆 🛔 Other menu 🗚 🗉                                                                                                    | E Create role More∨ | Q, Q <sup>+</sup> ⊕ Exit   |
| Favorites     SAP Menu     Connector for Multi-Bank Connectivity     Gonector for Multi-Bank Connectivity     Gone | © Create role More∨ | d, d, <sup>i</sup> ≌, ⊨xit |
|                                                                                                    |                     |                            |
|                                                                                                    |                     |                            |

#### On the SAP page, go to:

| 1. Click SAP Menu                                               |                                       |                          |
|-----------------------------------------------------------------|---------------------------------------|--------------------------|
| 2. Click Human Resour                                           | rces                                  |                          |
| =                                                               |                                       | < 6   _ <b>5</b> ×       |
| SAP                                                             | SAP Easy Access                       |                          |
| 1                                                               | B Other menu ★ I Create role More >   | Q, Q <sup>+</sup> 🖶 Exit |
| ✓ <sup>™</sup> SAP Menu                                         | · · · · · · · · · · · · · · · · · · · |                          |
| Connector for Multi-Bank Connectivity     Diffice               |                                       |                          |
| Cross-Application Components                                    |                                       |                          |
| > C Logistics                                                   |                                       |                          |
| > C Accounting                                                  |                                       |                          |
| $\sim$ 🗇 Human Resources                                        |                                       |                          |
| PPMDT - Manager's Desktop                                       |                                       |                          |
| > 🗋 Personnel Management                                        |                                       |                          |
| > 🗋 Time Management                                             |                                       |                          |
| > 🗅 Payroll                                                     |                                       |                          |
| > C SAP Learning Solution                                       | Execute: Change                       |                          |
| C Training and Event Management     D Training Needs Management | Execute in New Window                 |                          |
| > C Training Needs Ma ant                                       | Display Documentation                 |                          |
| ✓ <sup>™</sup> Organizational Plan                              | Add to Favorites 6                    |                          |
| ✓ <sup>[</sup> ] Organization and Staffing 4                    | Create Shortcut on Desktop            |                          |
| PPOCE - Create                                                  | Saved Lists                           |                          |
| PPOME - Change 5                                                | Preview                               |                          |
| PPOSE - Display                                                 | Start with selection screen           |                          |
| > Ca General structures                                         | Mane unit and an an                   |                          |
|                                                                 |                                       |                          |

| 3. Click V 🖸 Organizational Plan                                                                                                    |   |
|----------------------------------------------------------------------------------------------------|---|
| 4. Click VI Organization and Staffing                                                                                                    |   |
| 5. Under Vill Organization and Staffing , right click on PPOME - Change                                                                                                    |   |
| 6. Select Add to Favorites                                                                                                    |   |
| ⇒ GHQ (1) 230 ▷ 6 │                                                                                                    | × |
| SAP SAP Easy Access                                                                                                    |   |
| ✓ E I III → B Other menu ★ ★ 2 × A E Create role More × Q, Q <sup>+</sup> ⊕ Exit                                                                                                    |   |
| * to Favorites       Connector for Multi-Bank Connectivity         > Connector for Multi-Bank Connectivity       Connector for Multi-Bank Connectivity         > Cross-Application Components       Consector for Multi-Bank Connectivity         > Cross-Application Components       Consector for Multi-Bank Connectivity         > Cross-Application Components       Consector for Multi-Bank Connectivity         > Cross-Application Components       Consector for Multi-Bank Connectivity         > Cross-Application Components       Consector for Multi-Bank Connectivity         > Cross-Application Components       Consector for Multi-Bank Connectivity         > Cross-Application Components       Consector for Multi-Bank Connectivity         > Cross-Application Components       Consector for Multi-Bank Connectivity         > Personnel Management       Consector for Management         > Croinganizational Management       Corganizational Management         > Croinganizational Management       Corganizational Management         > Corganizational Angagement       Corganizational Management |   |

Outcome: PPOME – Change Organization and Staffing will be displayed under v 🖾 Favorites